## netwrix

# Netwrix Auditor for Windows File Servers Quick-Start Guide

Version: 8.0 4/22/2016

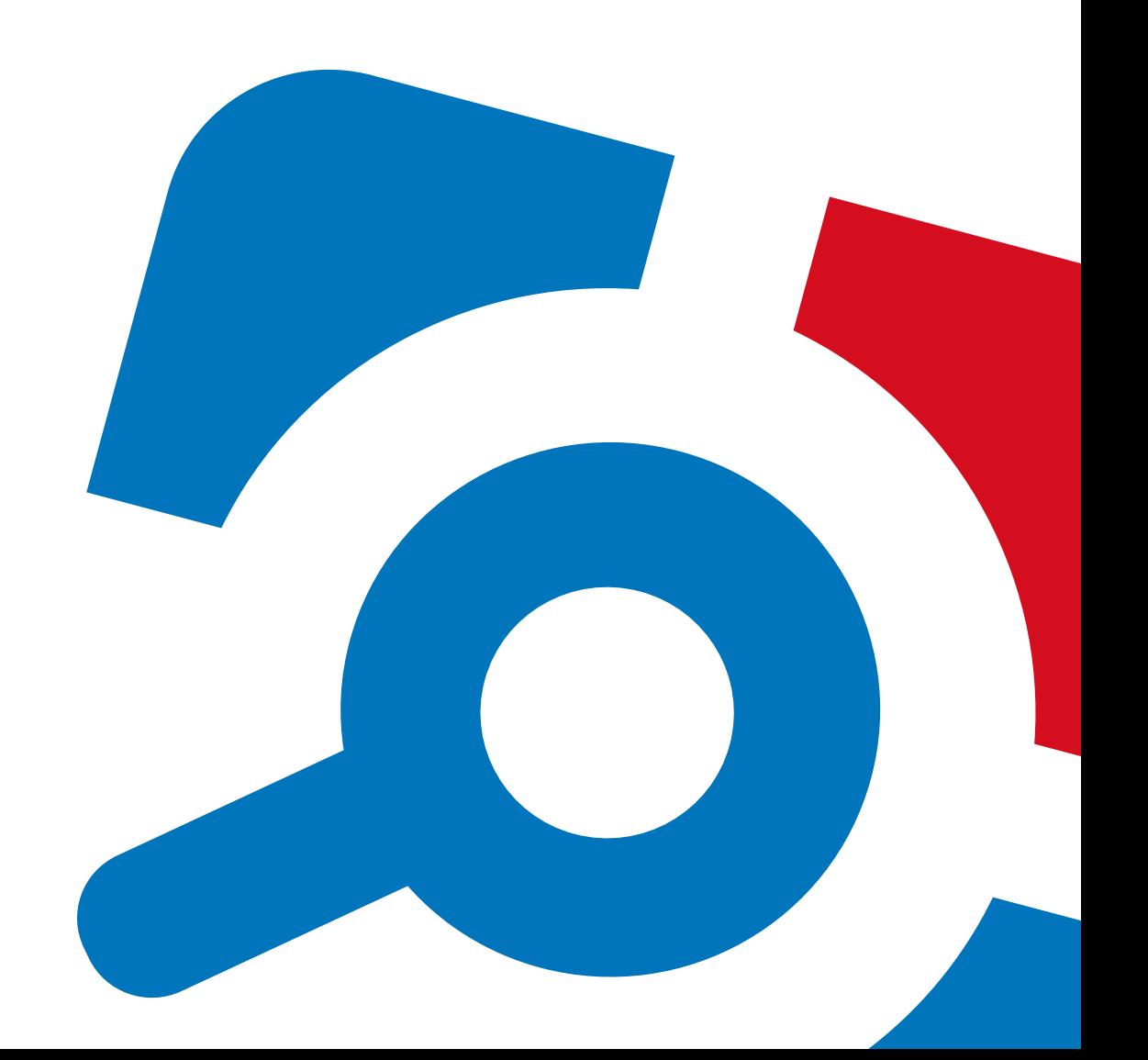

#### **Legal Notice**

The information in this publication is furnished for information use only, and does not constitute a commitment from Netwrix Corporation of any features or functions, as this publication may describe features or functionality not applicable to the product release or version you are using. Netwrix makes no representations or warranties about the Software beyond what is provided in the License Agreement. Netwrix Corporation assumes no responsibility or liability for the accuracy of the information presented, which is subject to change without notice. If you believe there is an error in this publication, please report it to us in writing.

Netwrix is a registered trademark of Netwrix Corporation. The Netwrix logo and all other Netwrix product or service names and slogans are registered trademarks or trademarks of Netwrix Corporation. Microsoft, Active Directory, Exchange, Exchange Online, Office 365, SharePoint, SQL Server, Windows, and Windows Server are either registered trademarks or trademarks of Microsoft Corporation in the United States and/or other countries. All other trademarks and registered trademarks are property of their respective owners.

#### **Disclaimers**

This document may contain information regarding the use and installation of non-Netwrix products. Please note that this information is provided as a courtesy to assist you. While Netwrix tries to ensure that this information accurately reflects the information provided by the supplier, please refer to the materials provided with any non-Netwrix product and contact the supplier for confirmation. Netwrix Corporation assumes no responsibility or liability for incorrect or incomplete information provided about non-Netwrix products.

© 2016 Netwrix Corporation.

All rights reserved.

## **Table of Contents**

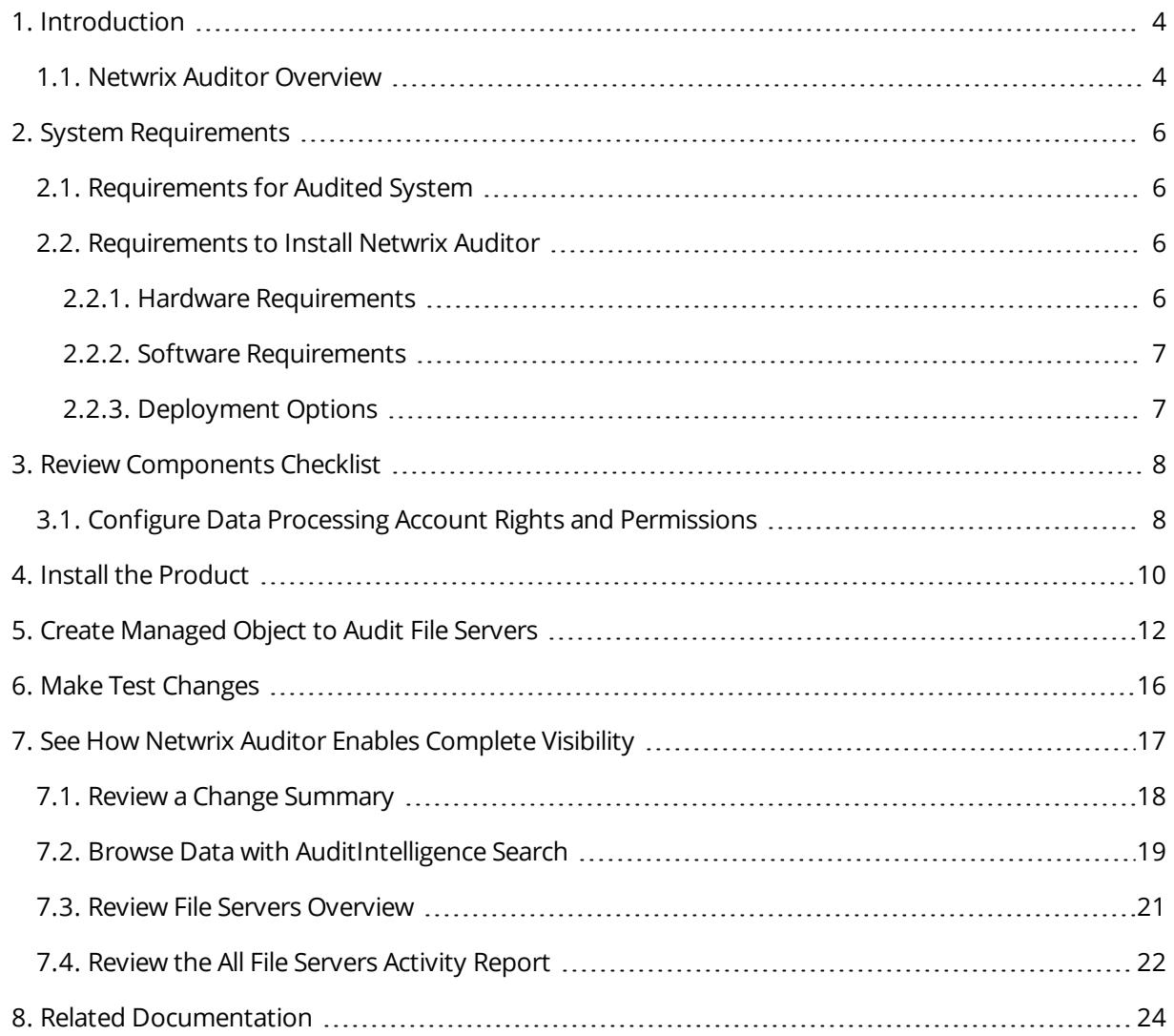

## <span id="page-3-0"></span>**1. Introduction**

This guide is intended for the first-time users of Netwrix Auditor for Windows File Servers. It can be used for evaluation purposes, therefore, it is recommended to read it sequentially, and follow the instructions in the order they are provided. After reading this guide you will be able to:

- Install and configure Netwrix Auditor
- Create a Managed Object to start auditing a Windows file server
- $\bullet$  Launch data collection
- See how Netwrix Auditor brings real AuditIntelligence into your IT infrastructure and enables its complete visibility
- **NOTE:** This guide only covers the basic configuration and usage options for auditing Windows file servers with Netwrix Auditor. For advanced installation scenarios and configuration options, as well as for information on various reporting possibilities and other product features, refer to:
	- Netwrix Auditor Installation and [Configuration](https://www.netwrix.com/download/documents/Netwrix_Auditor_Installation_Configuration_Guide.pdf) Guide
	- **.** Netwrix Auditor [Administrator's](https://www.netwrix.com/download/documents/Netwrix_Auditor_Administrator_Guide.pdf) Guide
	- **.** [Netwrix](https://www.netwrix.com/download/documents/Netwrix_Auditor_User_Guide.pdf) Auditor User Guide

### <span id="page-3-1"></span>**1.1. Netwrix Auditor Overview**

Netwrix Auditor is an IT auditing platform that delivers complete visibility into changes and data access in hybrid cloud IT environments by providing actionable audit data about *who* changed *what*, *when* and *where* each change was made, and *who* has access to *what*. Netwrix Auditor helps organizations prevent security breaches caused by insider attacks, pass compliance audits with far less effort and expense, and keep tabs on what privileged users are doing in the environment.

Netwrix Auditor enables auditing of the broadest variety of IT systems, including Active Directory, Exchange, file servers, SharePoint, SQL Server, VMware and Windows Server. It also supports monitoring of privileged user activity in all other systems, even if they do not produce any logs, by enabling video recording of user screen activity and later search and replay. More than 160,000 IT departments worldwide rely on Netwrix Auditor to secure IT infrastructure, prove compliance and increase operational efficiency. The product has earned over 70 awards from leading industry publications, including SC Magazine, Windows IT Pro, Redmond Magazine and WindowSecurity.com.

Major benefits:

<sup>l</sup> **Change auditing and alerting:** Netwrix Auditor detects all configuration, content and security changes across your entire IT infrastructure. Reports and real-time alerts include the critical who, what, when and where details, including before and after values, enabling quick and effective

response.

- <sup>l</sup> **AuditIntelligence interactive search:** Netwrix Auditor enables you to easily search through audit data and fine-tune sorting and filtering criteria so you can quickly hone in on exactly the information you need.
- <sup>l</sup> **Configuration assessment:** State-in-time™ reports show configuration settings at any point in time, such as group membership or password policy settings as they were configured a year ago.
- <sup>l</sup> **Access auditing:** Monitoring of and reporting on successful and failed access to systems and data helps keep sensitive data safe.
- <sup>l</sup> **Predefined reports and diagrams:** Netwrix Auditor includes more than 150 predefined reports and diagrams. Reports can be exported to a range of formats, including PDF and XLS, and stakeholders can subscribe to reports to stay informed automatically by email.
- AuditArchive™: Netwrix Auditor's scalable two-tiered storage system (file-based + SQL database) holds consolidated audit data for more than 10 years.
- <sup>l</sup> **Unified platform:** Many vendors require multiple standalone tools that are hard to integrate, but Netwrix Auditor is a unified platform that can audit the entire IT infrastructure.

Netwrix Auditor for Windows File Servers detects and reports on all changes made to Windows–based file servers, including modifications of files, folders, shares and permissions, as well as failed and successful access attempts.

## <span id="page-5-0"></span>**2. System Requirements**

<span id="page-5-1"></span>This section lists the requirements for the systems that are going to be audited with Netwrix Auditor, and for the computer where the product is going to be installed.

### **2.1. Requirements for Audited System**

The table below provides the requirements for the systems that can be audited with Netwrix Auditor for Windows File Servers:

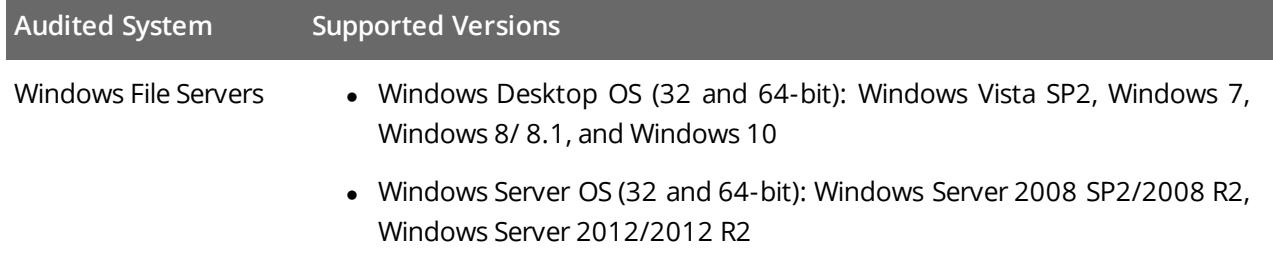

### <span id="page-5-2"></span>**2.2. Requirements to Install Netwrix Auditor**

This section provides the requirements for the computer where Netwrix Auditor is going to be installed. Refer to the following sections for detailed information:

- Hardware [Requirements](#page-5-3)
- Software [Requirements](#page-6-0)
- <span id="page-5-3"></span>• [Deployment](#page-6-1) Options

### **2.2.1. Hardware Requirements**

Before installing Netwrix Auditor, make sure that your hardware meets the following requirements:

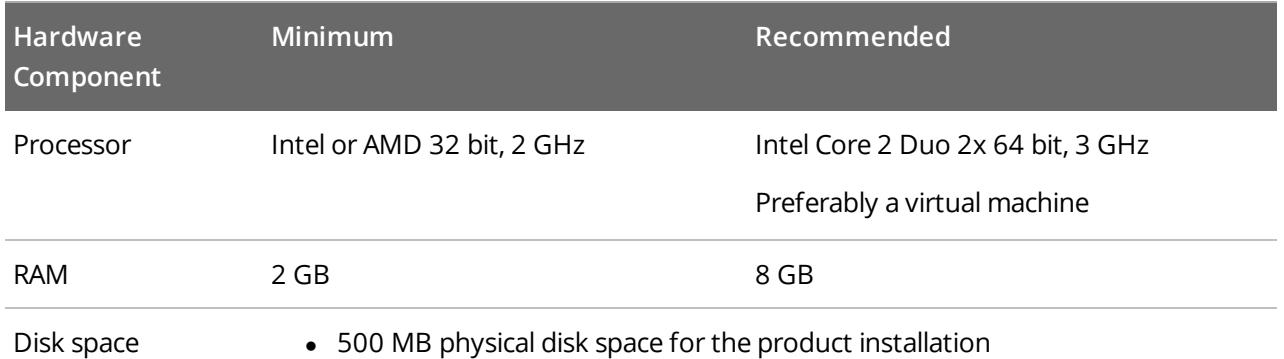

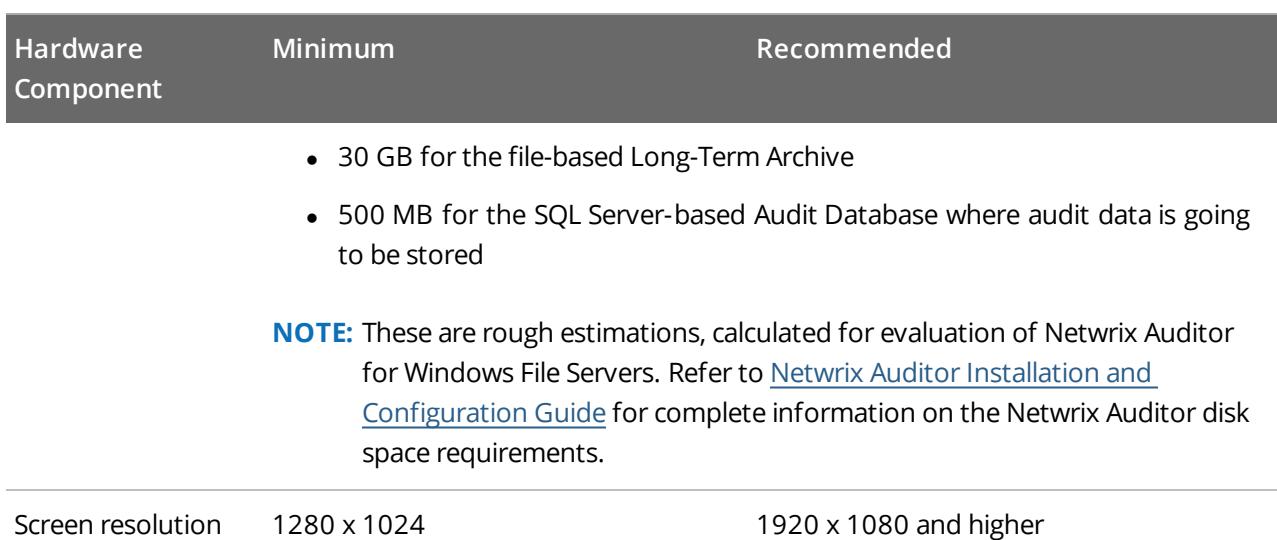

### <span id="page-6-0"></span>**2.2.2. Software Requirements**

The table below lists the minimum software requirements for the Netwrix Auditor installation:

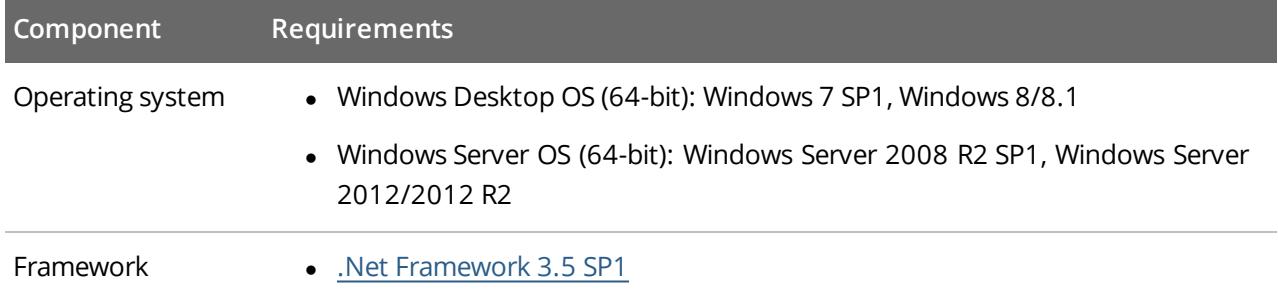

### <span id="page-6-1"></span>**2.2.3. Deployment Options**

Netwrix recommends to deploy Netwrix Auditor on any workstation in the domain where your audited system resides—installation on a domain controller is not recommended.

## <span id="page-7-0"></span>**3. Review Components Checklist**

To speed up the evaluation process, Netwrix recommends you to ensure that the following services and components are up and running prior to the Netwrix Auditor installation.

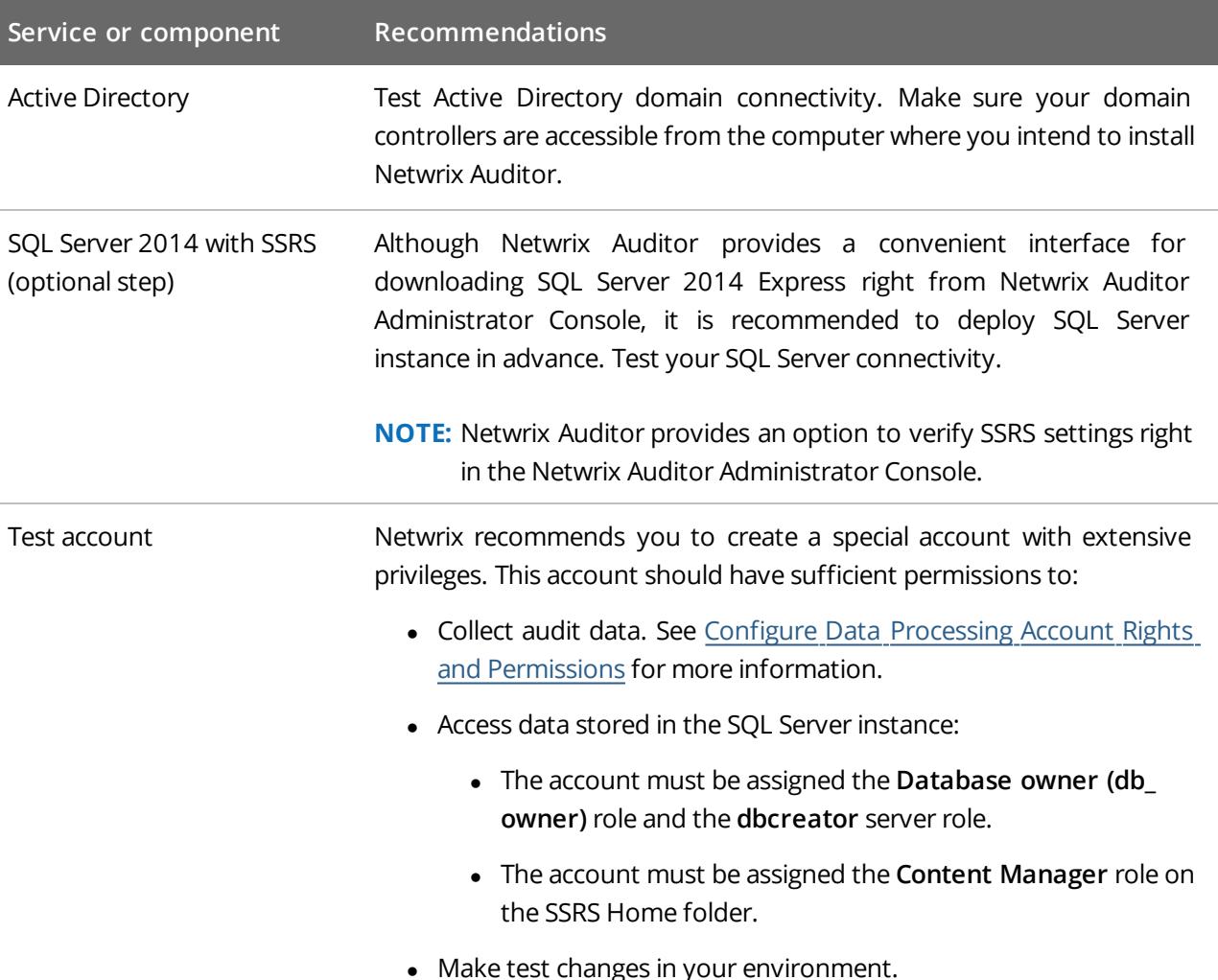

**NOTE:** There is no need to perform any additional configuration steps to prepare your IT infrastructure for auditing. Netwrix Auditor provides an option that automatically configures audit settings in the target environment. For a full list of settings required for Netwrix Auditor to collect comprehensive audit data and instructions on how to configure them manually, refer to Netwrix Auditor Installation and Configuration Guide.

### <span id="page-7-1"></span>**3.1. Configure Data Processing Account Rights and Permissions**

The Data Processing Account is used to collect audit data from the target systems.

In most cases, this account must be a member of the **Domain Admins** group, provided that the workstation with Netwrix Auditor installed and the audited system belong to the same domain.

If the computer where Netwrix Auditor is installed and the audited system belong to different workgroups or domains, the audited system must have accounts with the same name and password as the account under which Netwrix Auditor runs. All these accounts must belong to the **local Administrators** groups.

To ensure successful data collection the Data Processing Account must comply with the following requirements depending on the audited system.

**NOTE:** The information in this section is outside the quick-start guide scope and is provided for reference only. See Netwrix Auditor Installation and Configuration Guide for detailed instructions on how to configure your Data Processing Account.

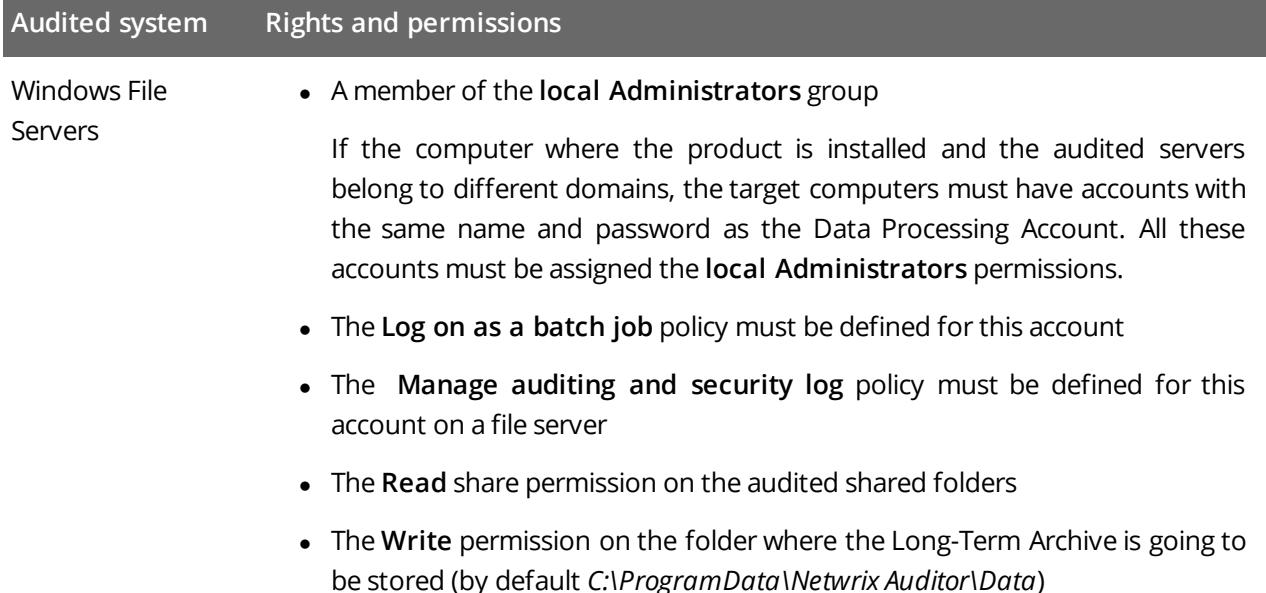

## <span id="page-9-0"></span>**4. Install the Product**

#### **To install Netwrix Auditor**

- 1. [Download](http://www.netwrix.com/requeste.html?product=CRsuite) Netwrix Auditor 8.0.
- 2. Unpack the installation package. The following window will be displayed on successful operation completion:

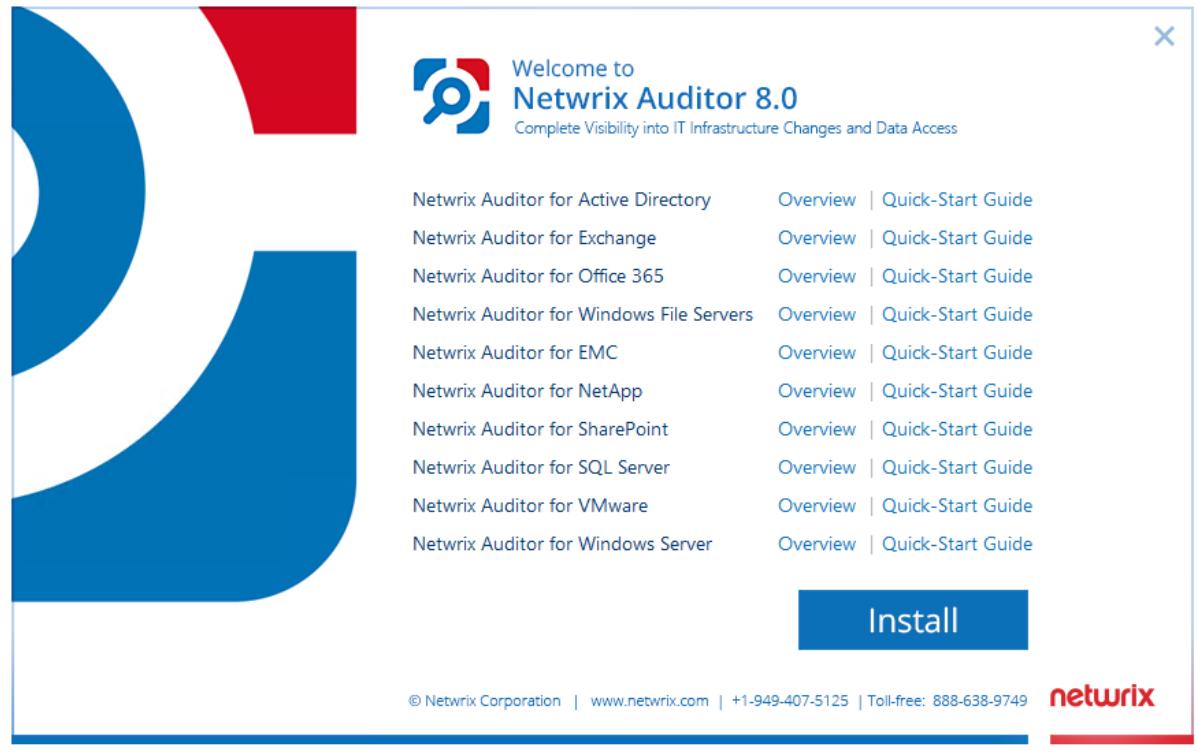

- 3. Follow the instructions of the setup wizard. When prompted, accept the license agreement.
- 4. On the **Select Installation Type** step, select **Full installation**.
- 5. On the **Destination Folder** step, specify the installation folder.
- 6. Click **Install**.

After a successful installation, Netwrix Auditor shortcuts will be added to the **Start** menu/screen and Netwrix Auditor Administrator Console will open.

4. Install the Product

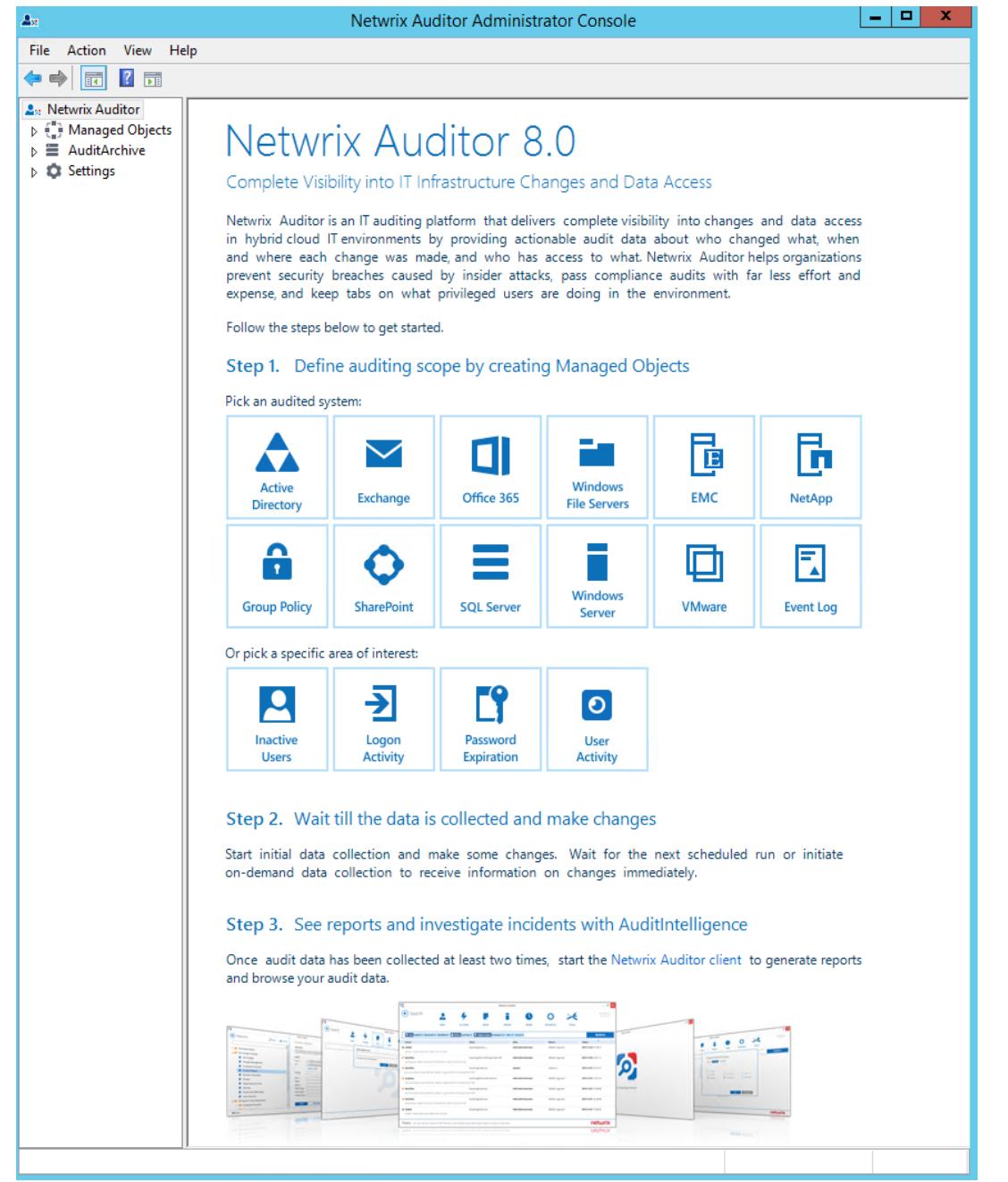

## <span id="page-11-0"></span>**5. Create Managed Object to Audit File Servers**

To start auditing your IT Infrastructure with Netwrix Auditor, you must create a Managed Object. A Managed Object is a container within Netwrix Auditor that stores information on the auditing scope, the Data Processing Account used for data collection, Audit Database settings, etc.

#### **To create <sup>a</sup> Managed Object to audit file servers**

- 1. On the main Netwrix Auditor Administrator Console page, click the **Windows File Servers** tile to launch the **New Managed Object** wizard.
- 2. On the **Select Managed Object Type** step, select **Computer Collection** as a Managed Object type.
- 3. On the **Specify Default Data Processing Account** step, click **Specify Account**.

Enter the default Data Processing Account (in the *DOMAIN\user* format) that will be used by Netwrix Auditor for data collection. For a full list of the rights and permissions required for the Data Processing Account, and instructions on how to configure them, refer to Netwrix Auditor Installation and [Configuration](https://www.netwrix.com/download/documents/Netwrix_Auditor_Installation_Configuration_Guide.pdf) Guide.

4. On the **Specify Email Settings** step, specify the email settings that will be used for Change Summaries, reports and real-time alerts delivery. Netwrix Auditor automatically detects SMTP settings or you can provide them manually. Complete the following fields:

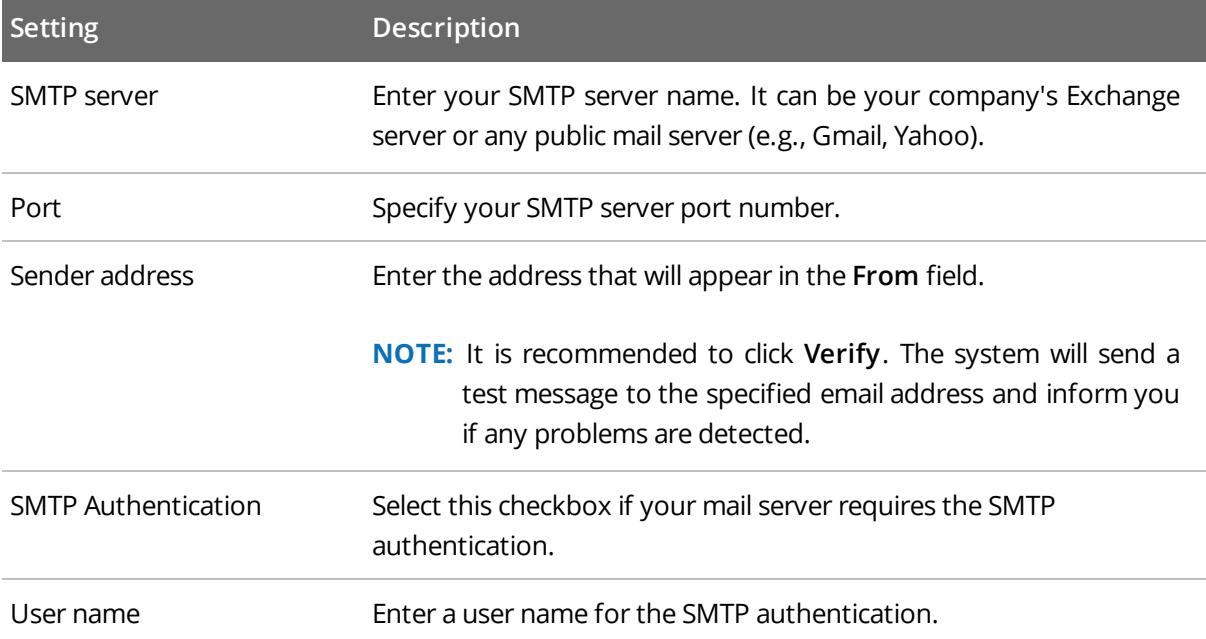

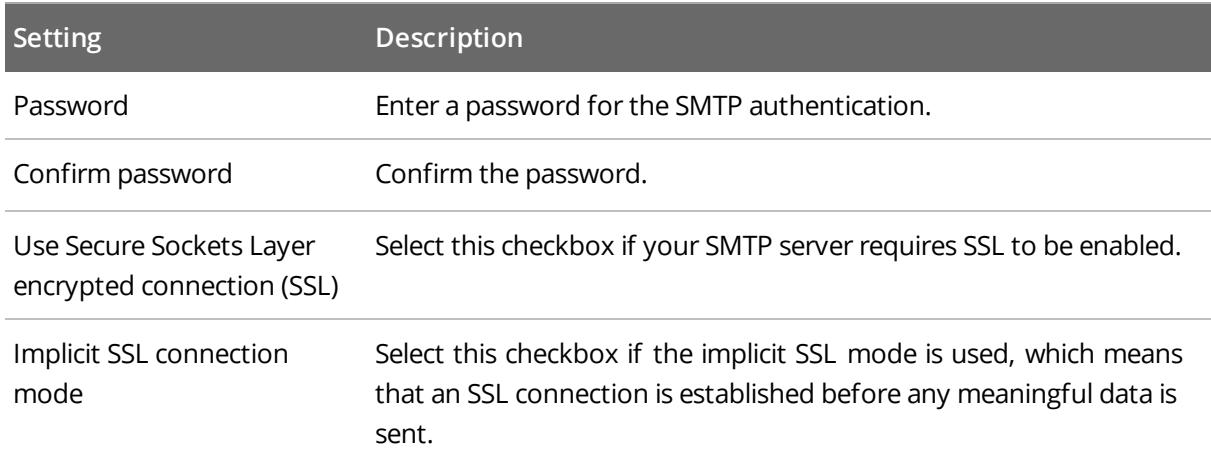

- 5. On the **Specify Computer Collection Name** step, enter the computer collection name.
- 6. On the **Audit Database Settings** step, make sure that the **Make audit data available via summary emails only** checkbox is cleared. By default, the Audit Database is created automatically and is used to store collected audit data.

Select one of the following:

- <sup>l</sup> **Automatically install and configure a new instance of SQL Server Express Edition** to automatically install and configure SQL Server 2014 Express with Advanced Services.
- <sup>l</sup> **Use an existing SQL Server instance with SQL Server Reporting Services** to use an already installed SQL Server instance. Netwrix Auditor detects local SQL Server instance automatically and pre-populates the fields.

Complete the following fields:

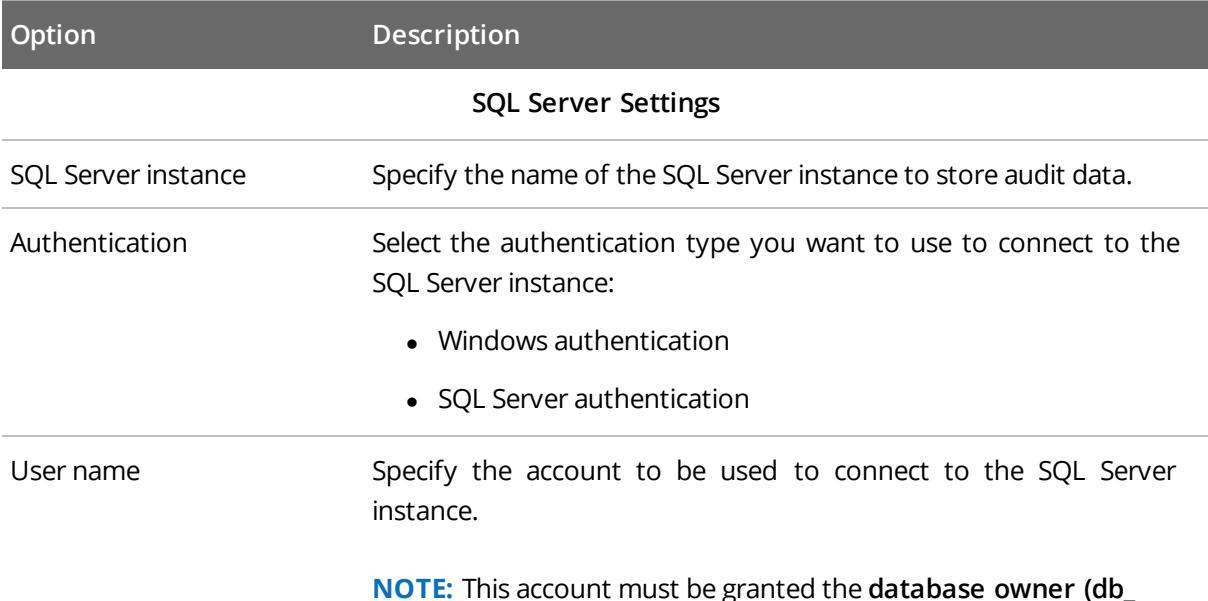

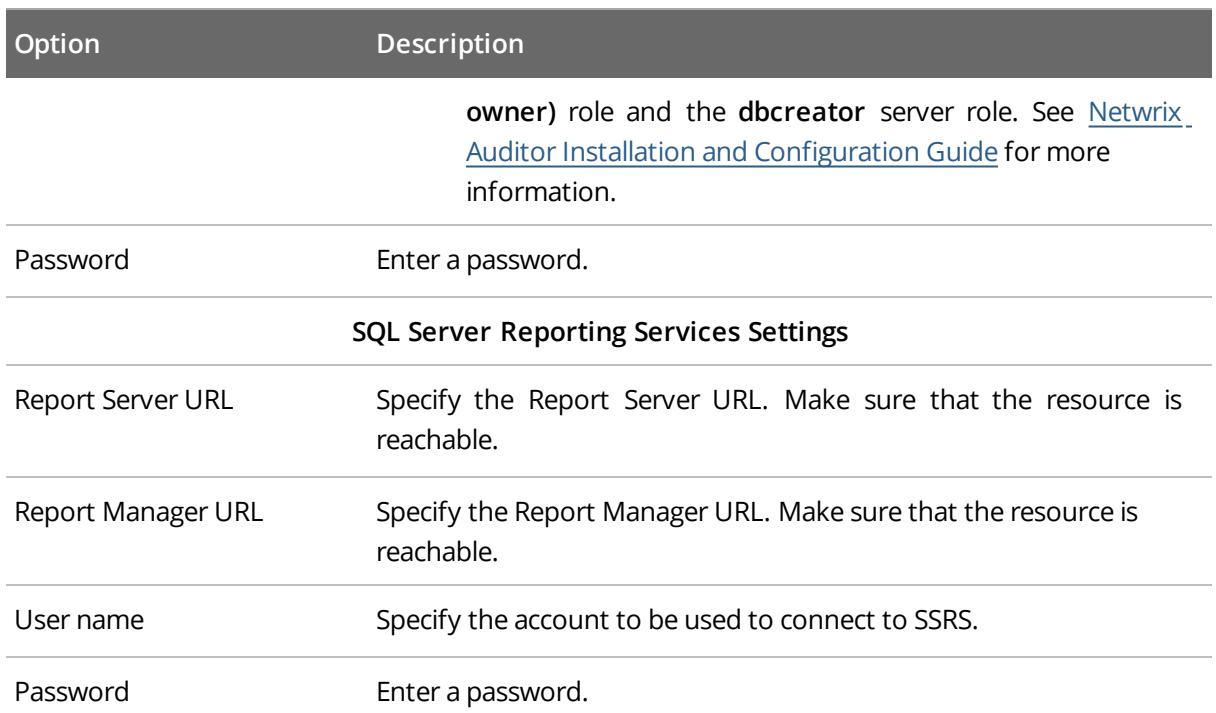

- 7. On the **State-in-Time Reports** step, you can enable or disable **State-in-Time Reports**. This feature allows generating reports on your system configuration state at a specific moment of time in addition to change reports. If enabled, snapshots will be created daily and written to the Audit Database. This option is unavailable if the **Audit Database** settings are not configured.
- 8. On the **Add Items to Computer Collection** step, click **Add** to select items that you want to audit. You can add several items to collection. In the **Computer Collection New Item** dialog that opens, select the item type:
	- <sup>l</sup> **Windows File Share**—Provide a path to a shared resource.
- 9. On the **Select Data Collection Method** step, enable **Network traffic compression**. If enabled, a Compression Service will be automatically launched on the audited computer, collecting and prefiltering data. This significantly improves data transfer and minimizes the impact on the target computer performance.
- 10. On the **Configure Audit in Target Environment** step, select **Automatically for the selected audited systems**. Your current audit settings will be periodically checked and adjusted if necessary.
	- **NOTE:** For a full list of audit settings required for Netwrix Auditor to collect comprehensive audit data and instructions on how to configure them, refer to Netwrix Auditor Installation and Configuration Guide.
- 11. On the **Configure File Server Auditing Settings** step, enter your email and specify actions you want to track.

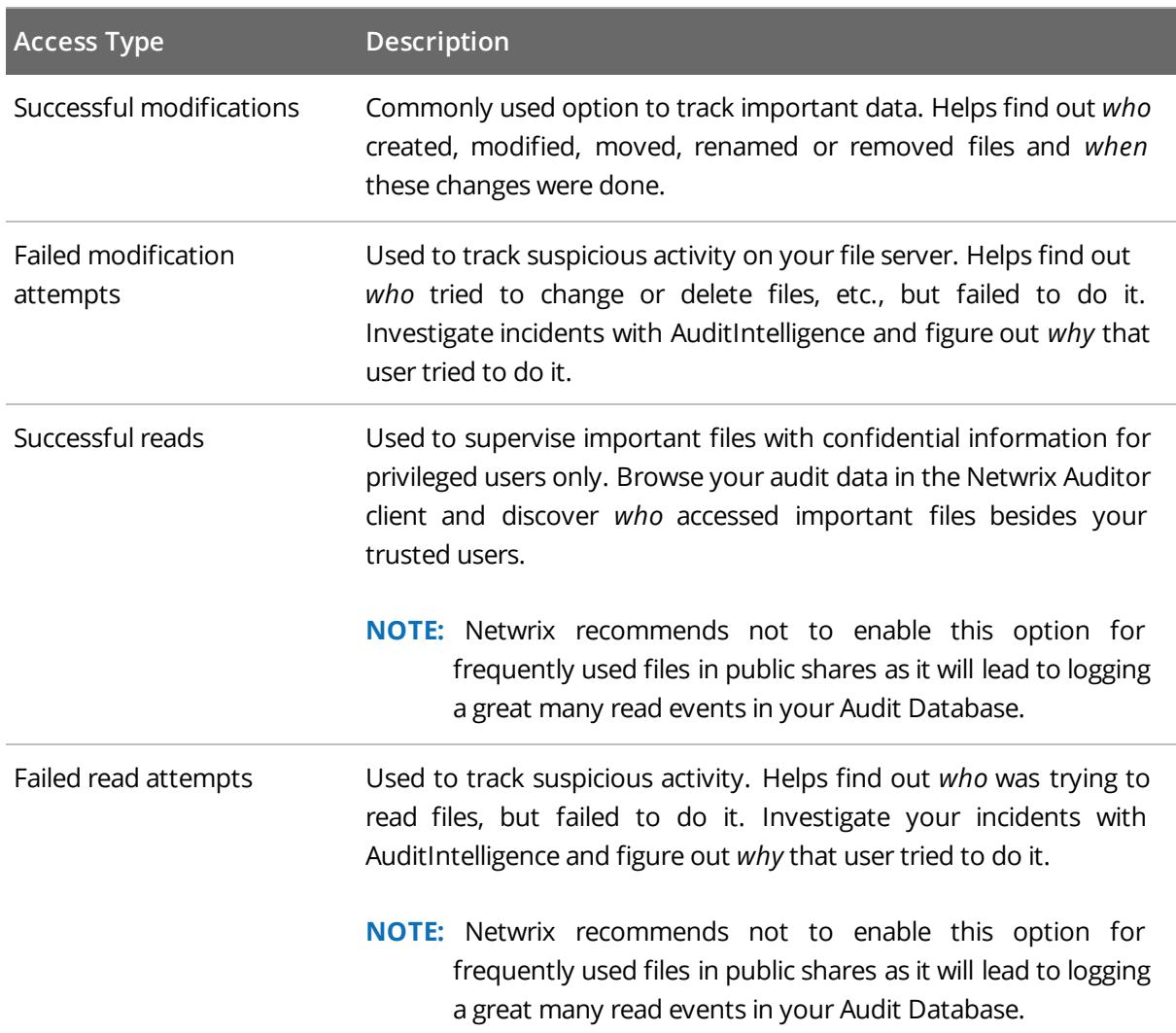

12. On the last step, review your Managed Object settings and make sure **Run data collection now** is enabled. Click **Finish** to exit the wizard. The newly created Managed Object will appear under the **Managed Objects** node.

When a new Managed Object is created, Netwrix Auditor starts collecting data from the audited IT infrastructure. The first data collection runs automatically and gathers information on the audited system's current configuration state. Netwrix Auditor uses this information as a benchmark to collect data on changes. After the first data collection has finished, an email notification is sent to your email stating that the analysis has completed.

## <span id="page-15-0"></span>**6. Make Test Changes**

Now that the product has collected a snapshot of the audited system's current configuration state, you can make test changes to see how they will be reported by Netwrix Auditor.

For example, make the following test changes:

- Create a new file/folder in your file share
- Modify a file attribute in your file share
- **NOTE:** Before making any test changes to your environment, ensure that you have the sufficient rights, and that the changes conform to your security policy.

## <span id="page-16-0"></span>**7. See How Netwrix Auditor Enables Complete Visibility**

After you have made test changes to the audited environment, you can see how Netwrix Auditor brings real AuditIntelligence into your IT infrastructure and enables its complete visibility. This section explains how to review your test changes in the Netwrix Auditor client and Change Summary.

#### **To launch the Netwrix Auditor client**

<sup>l</sup> Navigate to **Start** → **Netwrix Auditor**.

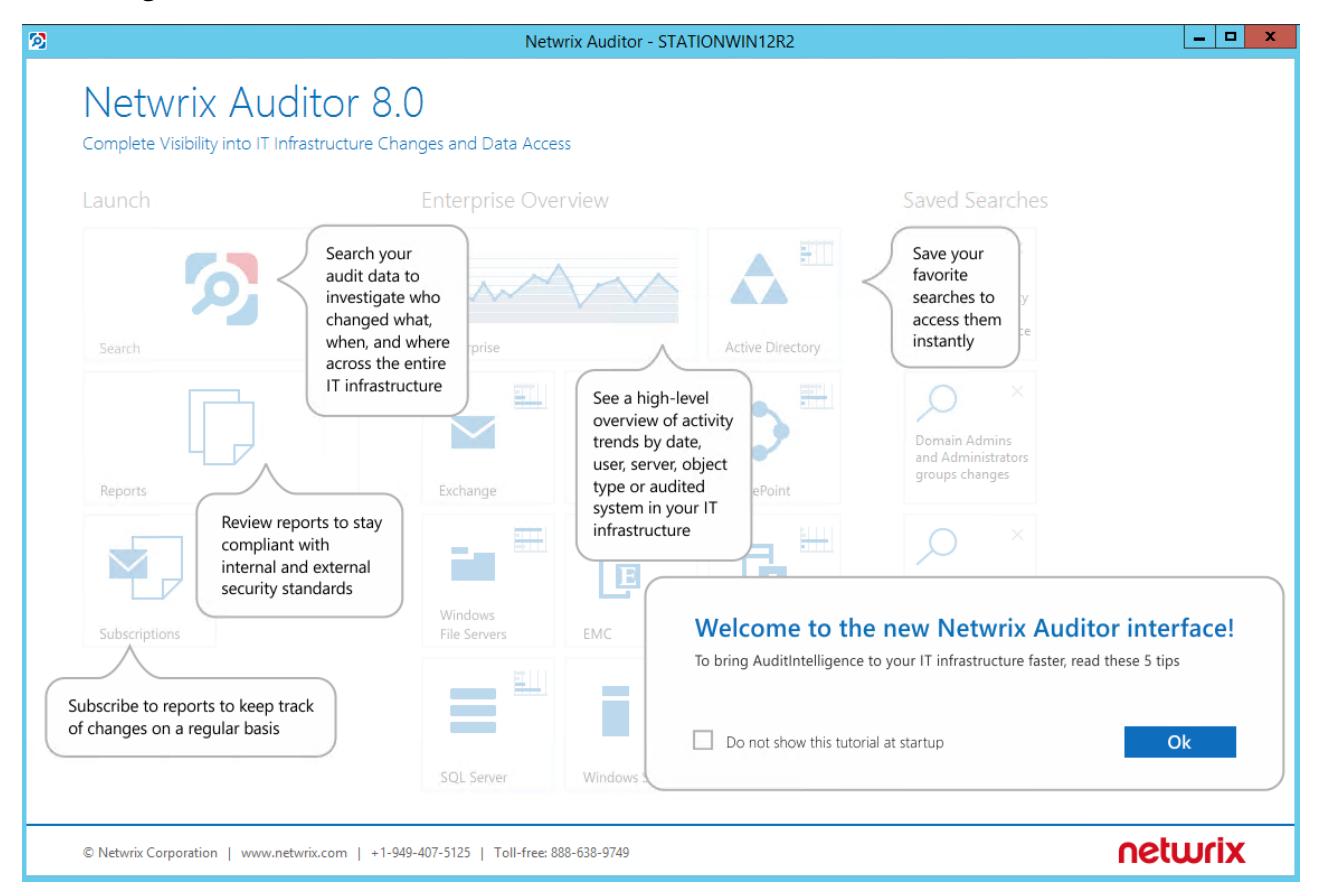

#### Review the following for additional information:

- Review a Change [Summary](#page-17-0)
- Browse Data with [AuditIntelligence](#page-18-0) Search
- Review File Servers [Overview](#page-20-0)
- Review the All File [Servers](#page-21-0) Activity Report

In order not to wait for a scheduled data collection and a Change Summary generation, launch data collection manually.

#### **To launch data collection manually**

- 1. In the Netwrix Auditor Administrator Console, navigate to **Managed Objects** → **your\_Managed\_ Object\_name**.
- 2. In the right pane, click **Run**.
- <span id="page-17-0"></span>3. Check your mailbox for an email notification and make sure that the data collection has completed successfully.

### **7.1. Review a Change Summary**

A Change Summary is email that lists all changes that occurred since the last Change Summary delivery. By default, a Change Summary is generated daily at 3:00 AM and delivered to the specified recipients. You can also launch data collection and a Change Summary generation manually.

After the data collection has completed, check your mailbox for a Change Summary and see how your test changes are reported:

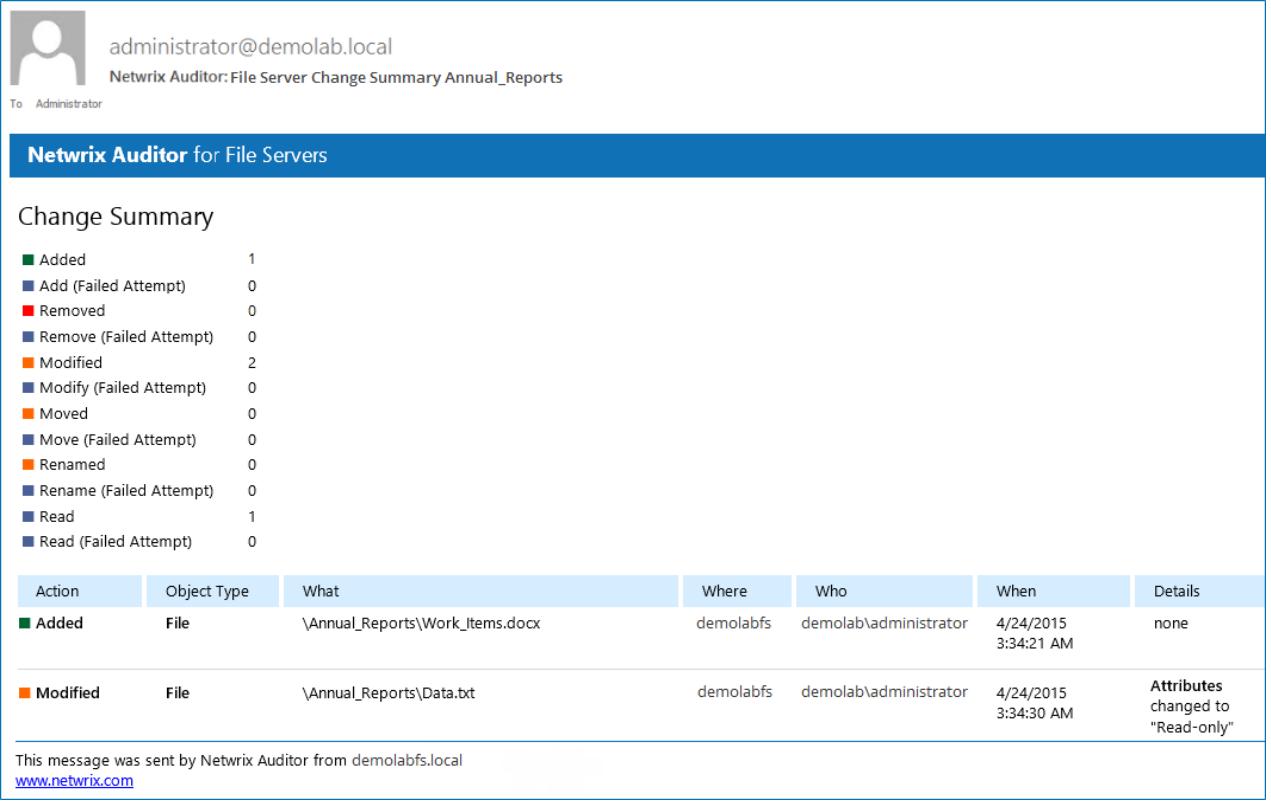

The example Change Summary provides the following information:

7. See How Netwrix Auditor Enables Complete Visibility

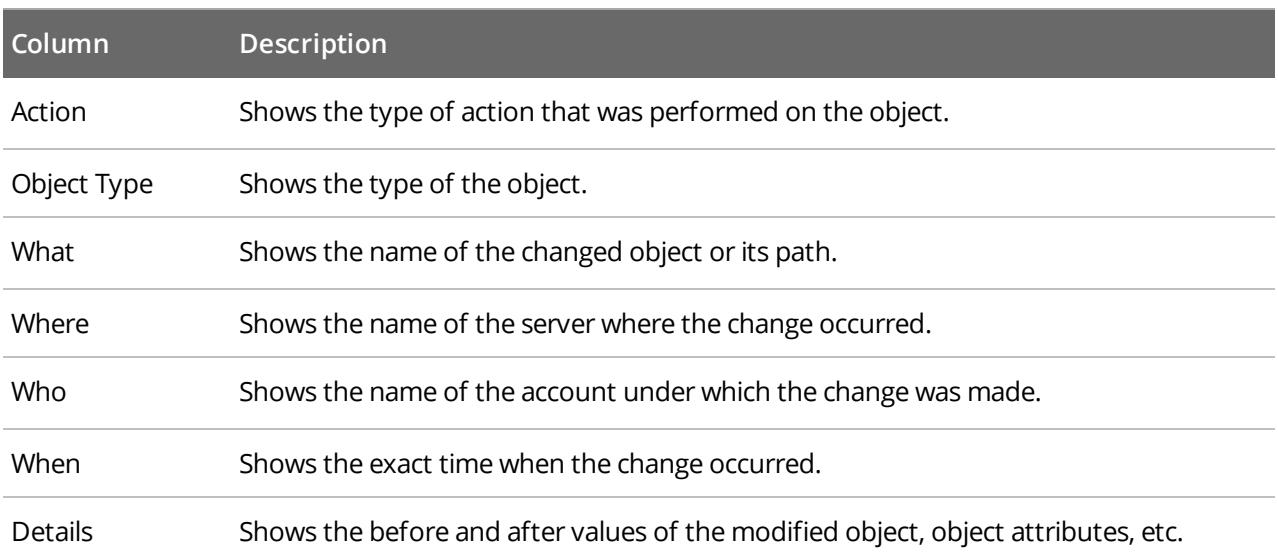

### <span id="page-18-0"></span>**7.2. Browse Data with AuditIntelligence Search**

Netwrix Auditor delivers complete visibility into your IT infrastructure. Its convenient AuditIntelligence search interface enables you to investigate incidents and browse audit data collected across the entire IT infrastructure. When running a search in Netwrix Auditor, you are not limited to a certain audited system, change type, or object name. You can create flexible searches that provide you with precise results on *who* changed *what*, *when* and *where*.

After collecting initial data, making test changes to your environment and running data collection again, you can take advantage of AuditIntelligence search.

#### **To browse your audit data and see you test changes**

- 1. On the main Netwrix Auditor page, navigate to **Search**.
- 2. Add search filters to your search by clicking on a corresponding icon and providing a value. By default, all entries that contain this filter value are shown. For an exact match, use quotation marks.

Filters are used to narrow your search results. To create a unique set of filters, you can:

- Add different filters to your search. Search results will be sorted by all selected filters since they work as a logical conjunction (e.g., **Who***: Administrator* AND **Action***: Added*).
- <sup>l</sup> Specify several values in the same filter to search for any of them (e.g., **Action***: Modified* OR **Action***: Removed*). To do this, select a filter again and specify a new value.

For example, consider adding these filters:

7. See How Netwrix Auditor Enables Complete Visibility

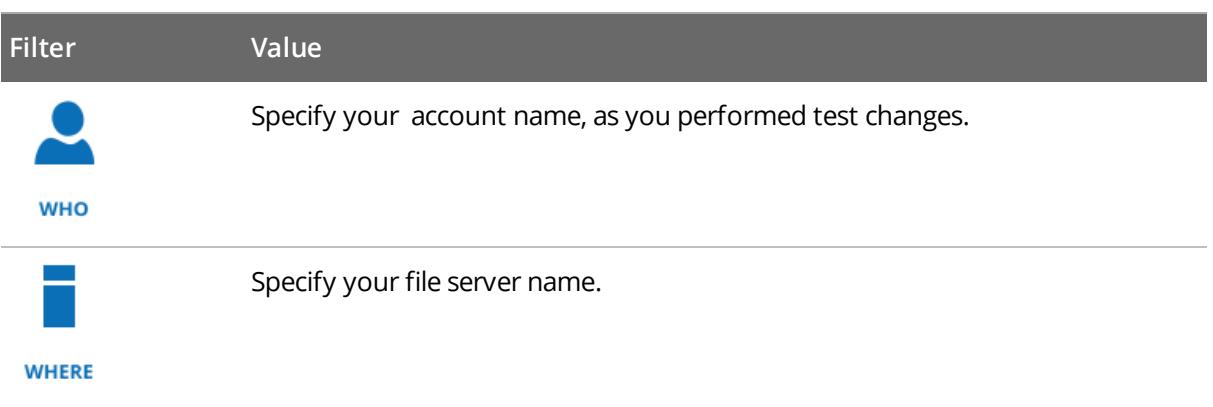

**NOTE:** Refer to [Netwrix](https://www.netwrix.com/download/documents/Netwrix_Auditor_User_Guide.pdf) Auditor User Guide for detailed instructions on how to apply filters and change match types.

As a result, you will see the following filters in the **Search** field:

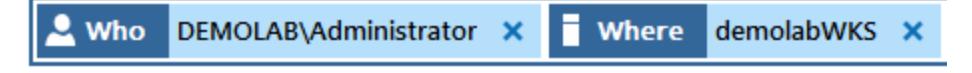

3. Click **Search**.

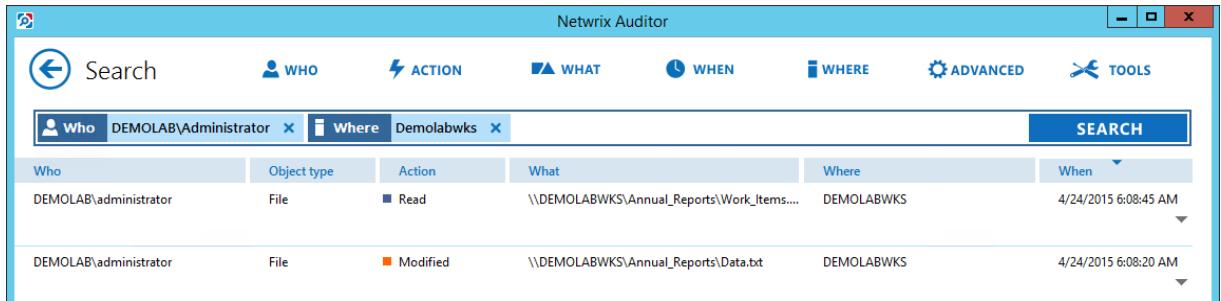

4. Now, you can narrow your search and modify it right from the search results pane. Double-click any entry that contains excess data, select **Exclude from search** and specify a filter, e.g., **Action**: *Read* to leave information on modifications and removals only.

7. See How Netwrix Auditor Enables Complete Visibility

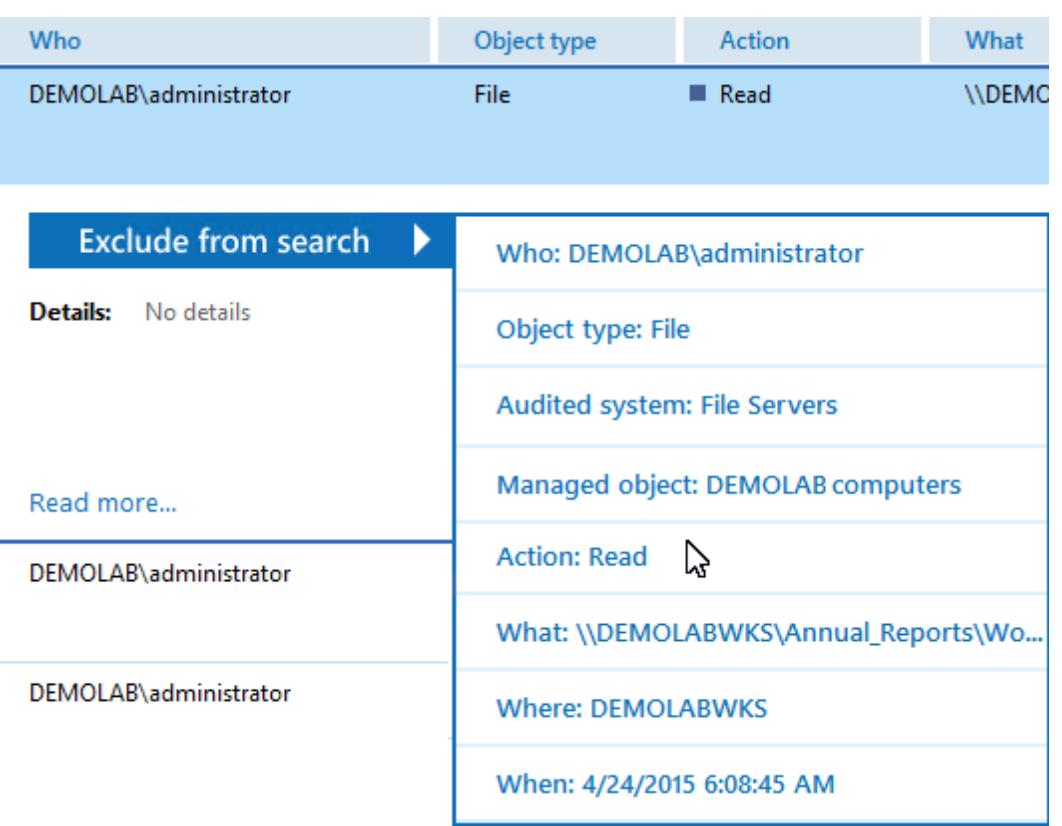

Your **Search** field will be updated, the **Action not** filter will be added. Make sure to click **Search** again to update your search results.

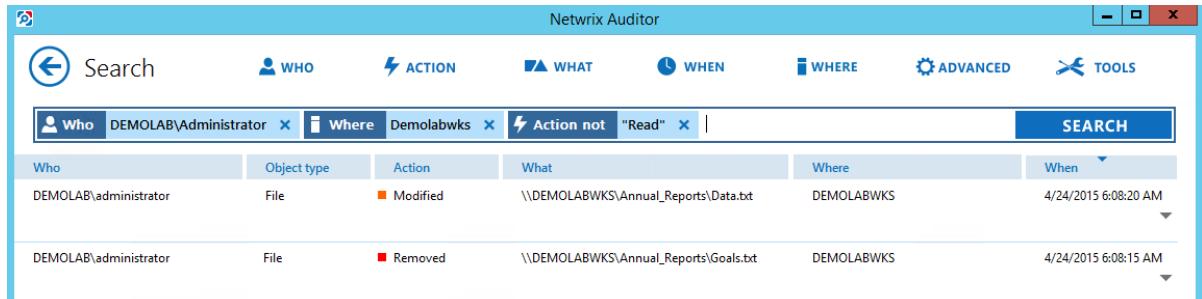

- 5. Having reviewed your search results, navigate to **Tools**.
	- Click **Export data** to save your search results as a \*.pdf or \*.csv file.
	- <sup>l</sup> Click **Save search** to save the selected set of filters. This search will be added to the **Saved Searches** section on the main Netwrix Auditor page, so that you will be able to access it instantly. Refer to [Netwrix](https://www.netwrix.com/download/documents/Netwrix_Auditor_User_Guide.pdf) Auditor User Guide for detailed instructions on how to create saved searches.

### <span id="page-20-0"></span>**7.3. Review File Servers Overview**

**Enterprise Overview** provide a high-level overview of activity trends by date, user, server, object type or audited system in your IT infrastructure. The **Enterprise** diagram aggregates data on all Managed Objects and all audited systems, while system-specific diagrams provide quick access to important statistics within one audited system.

After collecting initial data, making test changes to your environment and running data collection again, you can take advantage of the **File Servers Overview**.

#### **To see how your changes are reported with File Servers Overview**

- 1. On the main Netwrix Auditor page, navigate to the **Enterprise Overview** section.
- 2. Click the **File Servers** tile to open it.
- 3. Review your changes.
- 4. Click on any chart to jump to a table report with the corresponding grouping and filtering of data.

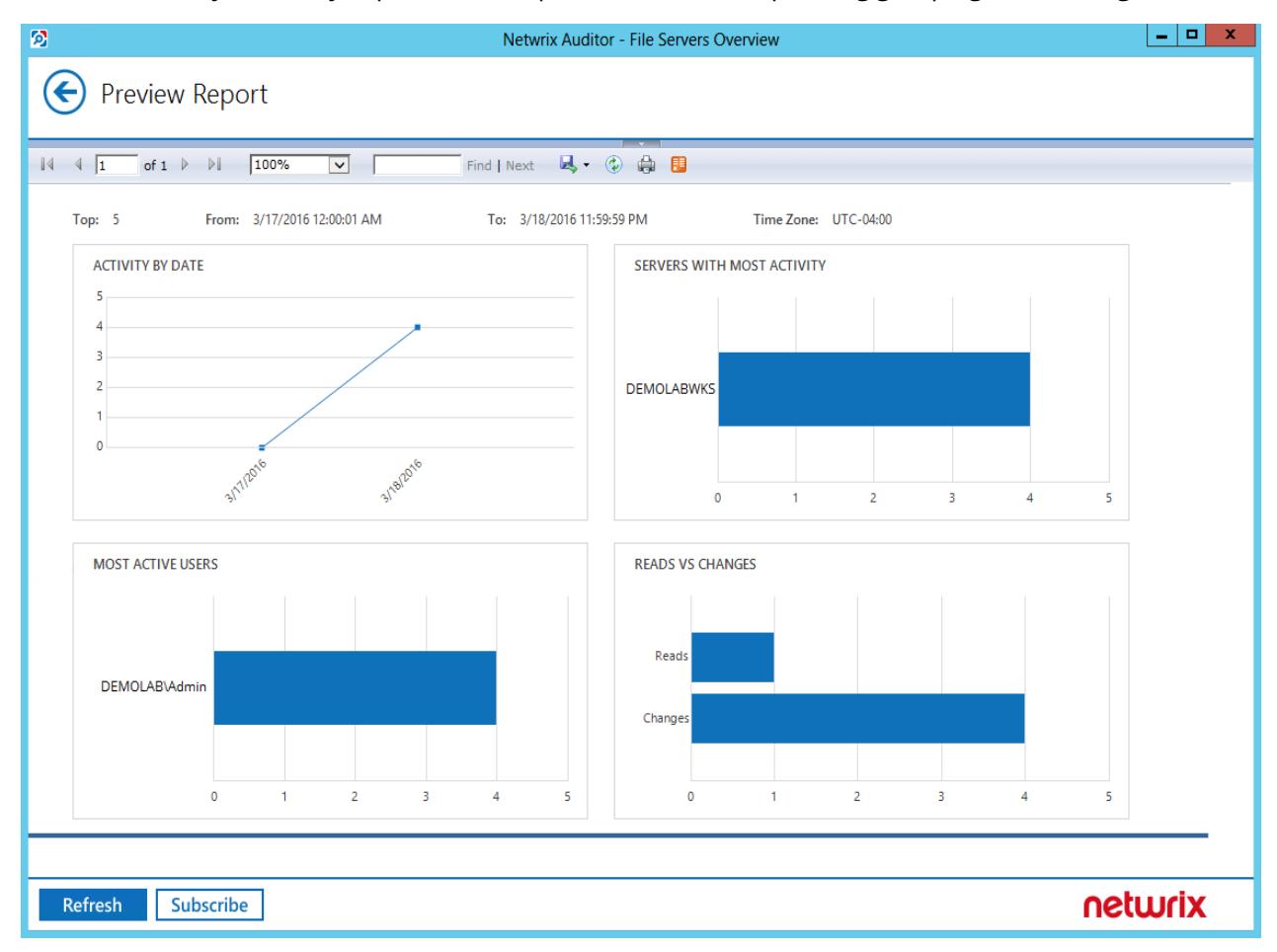

### <span id="page-21-0"></span>**7.4. Review the All File Servers Activity Report**

Netwrix Auditor allows generating audit reports based on Microsoft SQL Server Reporting Services (SSRS). The Netwrix Auditor client provides a variety of predefined reports that aggregate data from the entire audited IT infrastructure, an individual system, or a Managed Object.

Change reports can be found under the **Reports** → **File Servers** → **File Servers Activity** and provide a narrower insight into what is going on in the audited infrastructure and help you stay compliant with various standards and regulations (FISMA, HIPAA, PCI, SOX, etc.).

After collecting initial data, making test changes to your environment and running data collection again, you can take advantage of the reports functionality.

#### **To see how your changes are listed in the report**

- 1. In the Netwrix Auditor client, navigate to **Reports** → **File Servers** → **File Servers Activity**.
- 2. Select the **All File Servers Activity** report.
- 3. Click **View** to open the report.

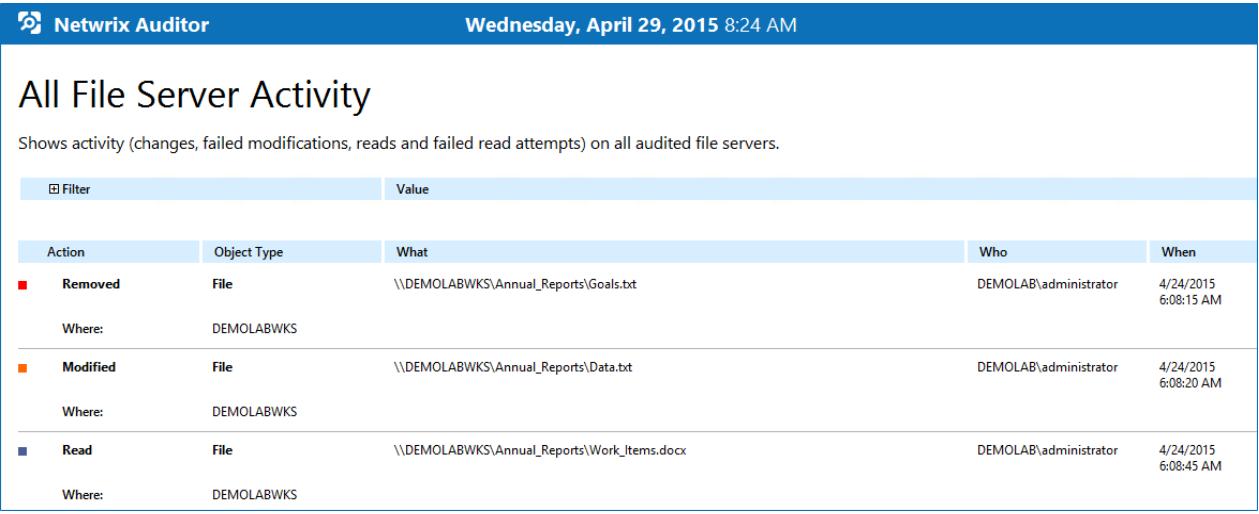

## <span id="page-23-0"></span>**8. Related Documentation**

The table below lists all documents available to support Netwrix Auditor for Windows File Servers:

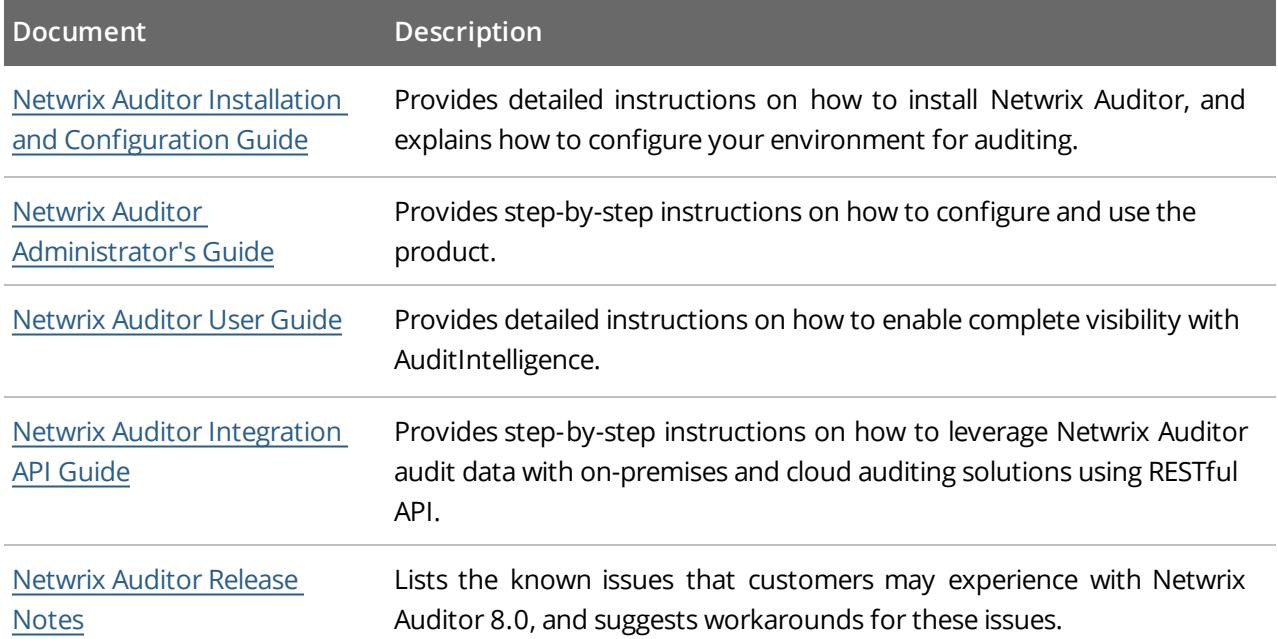